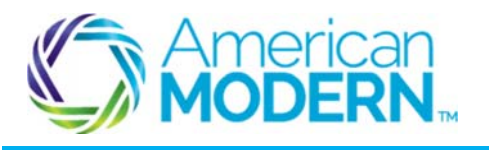

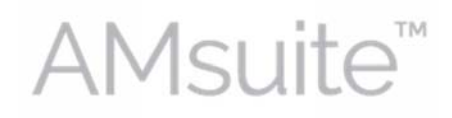

### Making Changes to a Residential Policy

This document provides the steps to guide you to successfully make changes to policies for residential dwelling.

- Search for an Existing Policy
- Start a Policy Change
- Quote and Issue a Policy Change

## Key Benefits

AMsuite is American Modern's stateof-the-art software solution. It consolidates the policy administration, claims and data applications into one platform for all Personal Lines products.

From motorcycles to manufactured homes, users will benefit from the same functionality, flow and flexible navigation. In a nut shell, AMsuite will make it easier for you to do what you do best—serve customers.

## Search for an Existing Account

Before you can make changes to an existing policy, you'll need to search for the account. An account is the person or company that has one or more policies with American Modern.

**1** 

From the **My Activities** page, click the drop-down arrow on the **Policy** tab.

Enter Mr. Green's 10-digit policy number into the **Policy #** field and click **the search icon**. This will take you to the **Summary** page.

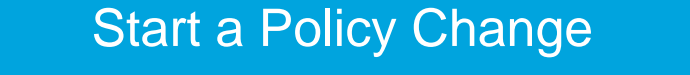

Click the drop-down arrow for the **Actions** menu. Select **Change Policy**. Enter the **Effective Date** and select the change you want to make from the **Description** dropdown menu. Click **Next**. **2 3** 

 $\overline{\phantom{a}}$  , and the state of the state of the state of the state of the state of the state of the state of the state of the state of the state of the state of the state of the state of the state of the state of the stat

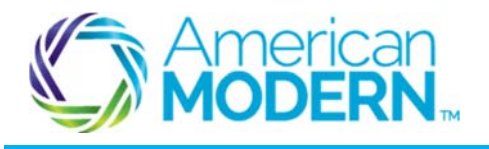

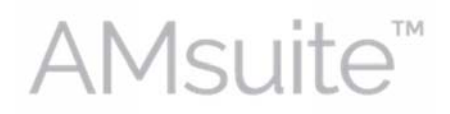

#### Making Changes to a Residential Policy

On the **Policy Info** page, scroll down and answer the questions, which are required before quoting a policy. Click **Next**.

From the **Dwelling** page, click the **Create Dwelling** button.

**5** 

**6** 

**7** 

**8** 

**9** 

**4** 

A new row will appear in the **Dwelling Details** list. You can remove a dwelling by selecting the checkbox next to that dwelling and then clicking **Remove Dwelling**.

To **edit** a dwelling, select the checkbox or double click that row. Needed changes can be made below. Make changes and click **Next**.

Click the drop-down arrow next to **Change To** and make your selection to go to the **Location Information** page.

Complete all mandatory fields, and then click **OK**. Double click the dwelling and then click **Get Territory Details** button.

Answer all mandatory questions and click the **Protection Details** tab. Answer these questions and click the **Underwriting** tab.

Answer all questions on the **Underwriting** tab in order to be able to proceed to issuance. Click **Next** for the **Dwelling Construction** page.

Be sure that all mandatory fields are completed. If this is a Dwelling Special, first generate an **MSB** report. Then verify and click the **X**.

Make any changes to coverages and limits by clicking the line next to the dwelling for which the coverage applies and make changes in the **Coverages** tab.

Click **Quote**.

© 2015 American Modern Insurance Group 2 December 2015

 $\overline{\phantom{a}}$  , and the state of the state of the state of the state of the state of the state of the state of the state of the state of the state of the state of the state of the state of the state of the state of the stat

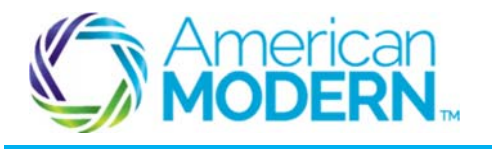

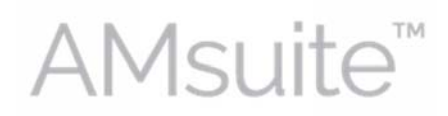

## Making Changes to a Residential Policy

# Quote and Issue a Policy Change

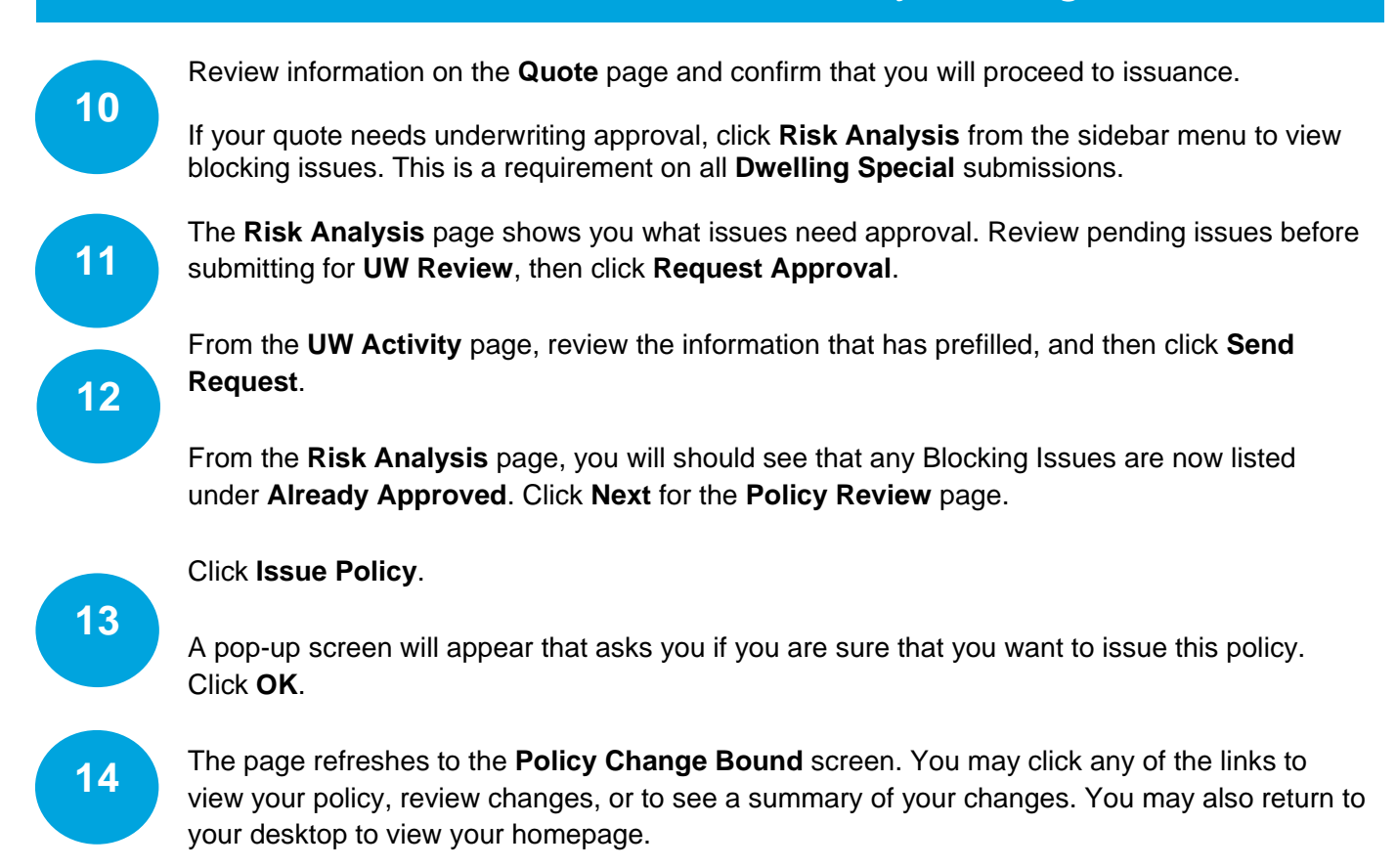

For questions about using AMsuite, contact American Modern's Customer Service Team @ 1-800-543-2644.

© 2015 American Modern Insurance Group 3 December 2015

 $\overline{\phantom{a}}$  , and the state of the state of the state of the state of the state of the state of the state of the state of the state of the state of the state of the state of the state of the state of the state of the stat